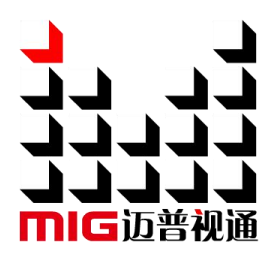

## LED-F706/F708/F710

## All-in-one Video Controller

## User Manuel V1.1

 $\sqrt{1}$  Before using this LED video processor, please read this instruction manual carefully and keep it for future reference.

# **MAGNIMAGE**

Document Version: V1.1 Document Release Date: 2021/8/10

## LED-F706/708/710

## **Revision History**

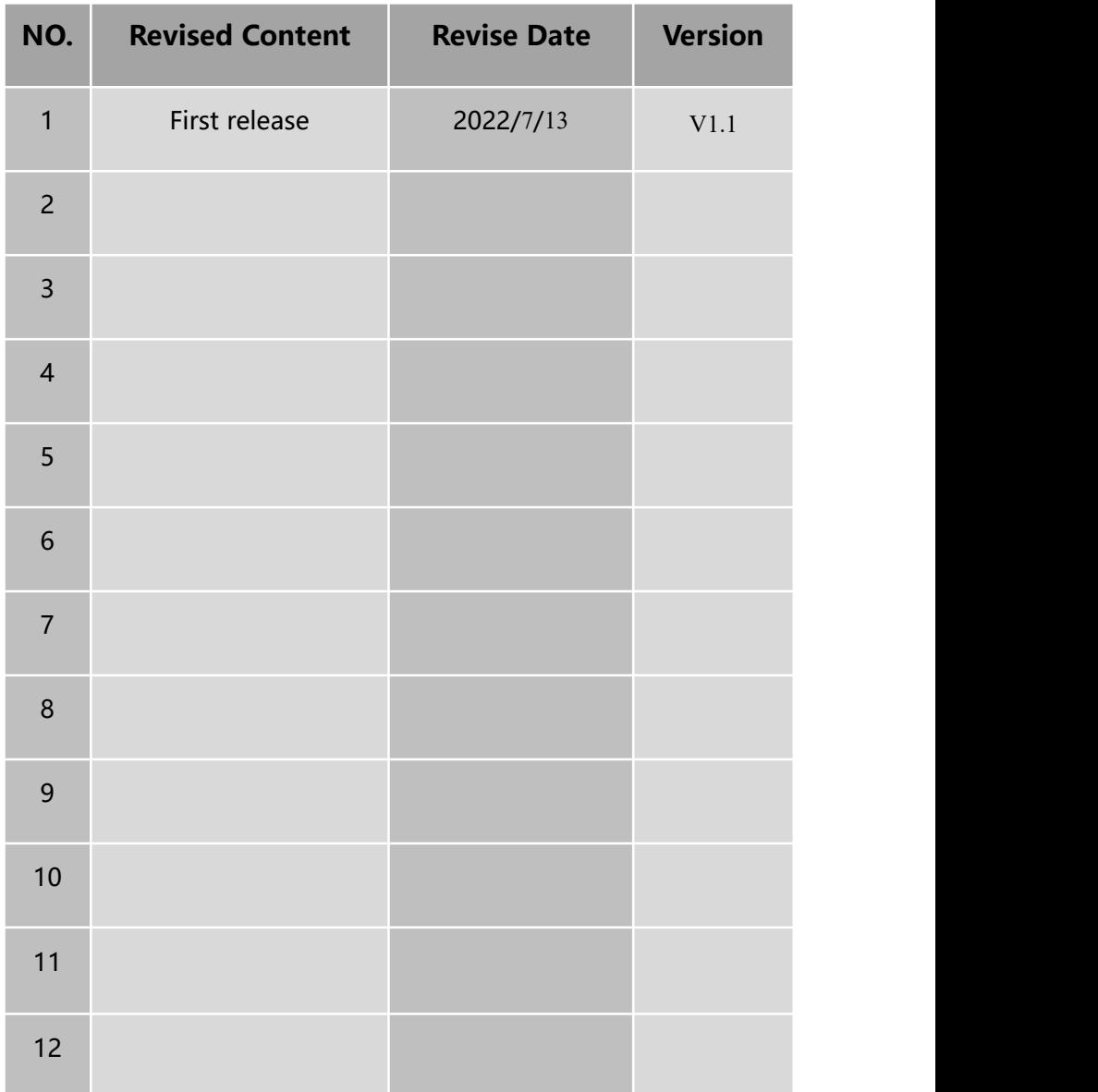

## **Content**

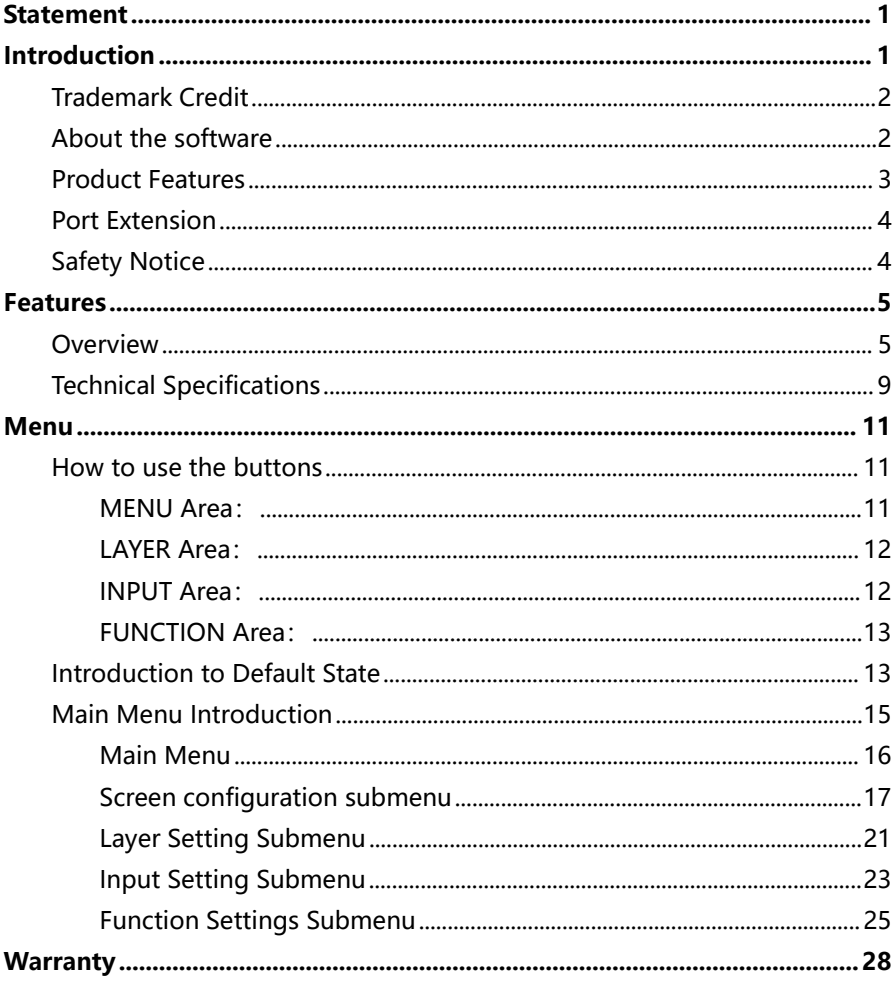

## <span id="page-3-0"></span>**Statement**

Without the written permission of the company, no unit or individual may copy, copy, transcribe or translate part or all of the contents of this manual.This manual shall not be distributed in any form or by any means (electronic, mechanical, photocopying, recording or other possible means) for commercial or commercial purposes.

The product specifications and information mentioned in this manual are for reference only and may be updated without prior notice. Unless there is a special agreement, this manual is only used as a guide, and all statements, information, etc. in this manual do not constitute any form of guarantee.

## **Introduction**

Thank you for purchasing our company's LED all-in-one video controller. Hope you can enjoy the excellent performance of this product. The design of this LED all-in-one video controller complies with international and industry standards, but improper operation may still cause personal injury and property damage. In order to avoid the possible dangers caused by the equipment, and to benefit from your equipment as much as possible, please follow the relevant instructions in this manual when installing and operating the product.

## <span id="page-4-0"></span>**Trademark Credit**

- $\triangleright$  VESA is a trademark of the Video Electronics Standards Association.
- $\triangleright$  HDMI, the HDMI logo and High-Definition Multimedia Interface are trademarks or registered trademarks of HDMI Licensing LLC.字接口) 都是 HDMI Licensing LLC.
- $\triangleright$  Even if the company or product trademark is not specifically stated, the trademark has been fully recognized.

## <span id="page-4-1"></span>**About the software**

It is illegal to modify, decompile, disassemble, decrypt or reverse engineer to the software installed on this product.

## <span id="page-5-0"></span>**Product Features**

- Standard multiple input interfaces: HDMI2.0×1、DP1.1 ×1 or HDMI1.4 ×1(select 1 of them, support audio transmission)、DVI×2、Audio×1;
- Support HDMI loop out;
- Support image scaling freely:
- Support quick light screen, no need PC software to configure the screen;
- Support seamless switching for multi-layers;
- Support single input port 4K\*2K/60Hz(HDMI2.0) resolution;
- Support window size & position adjustment and image crop;
- $\bullet$  Support four layers display;
- Support scrolling subtitle function;
- Support cut switching between single input sources without black screen;
- **•** Support customized output resolution;
- Support external independent audio input and output;
- Support customized input EDID;
- Single network port standard load 650,000 pixels:
- $\bullet$  Support bandwidth expansion (when receiving card needs to support it), a single network port can carry a maximum of 1 million pixels, a single machine can carry maximum width 8192 and maximum height 3840;
- Support template save and load;
- Support connection to MIG C-Link series receiving cards;
- Support monitoring output function;
- Support free cabling function:
- Support receiving card serial number calibration, switch on the intelligent serial number to visually check the position of the box;
- Support network port communication, set up multiple control units in local area network, realize wireless screen adjustment;
- Support central control.

## <span id="page-6-0"></span>**Port Extension**

LED-F706/LED-F708/LED-F710 is basic model number, we can extend one port of 3G SDI on the basis of basic model. Extension model are as follows:

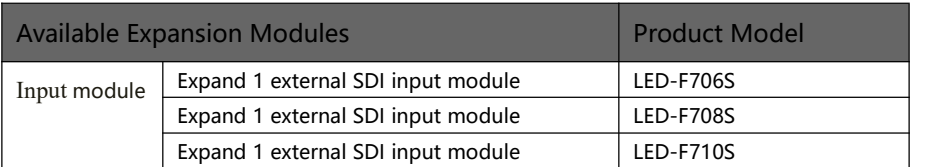

## <span id="page-6-1"></span>**Safety Notice**

The input voltage range of the power supply of this product is 100~240V, 50/60Hz, please use the correct power supply.

When you want to connect or unplug any signal cable or control cable, please make sure that all power cables have been unplugged beforehand.

When you want to add hardware devices to this product or remove hardware devices from this product, please make sure that all signal cables and power cables have been unplugged in advance.

Before performing any hardware operations, power off the LED video processor and discharge static electricity from your body by touching a grounded surface.

Please use it in a clean, dry and ventilated environment, and do not use this product in a high temperature, humid environment.

This product is an electronic product, please keep it away from fire, water and flammable and explosive dangerous goods.

There are high-voltage components in this product, please do not open the case or repair the device by yourself.

If you find any abnormality such as smoke or odor, please turn off the power switch immediately and contact the dealer.

## <span id="page-7-0"></span>**Features**

### <span id="page-7-1"></span>**Overview**

The all-in-one video controller is a video controller created by Magnimage, which integrates video processing, splicing, switching and LED screen sending card functions. This series integrates various professional input interfaces, supports up to  $4K \times 2K/60$ Hz, F706S single machine can load 390W pixels, with bandwidth expansion function single machine can load up to 600W pixels, and support 6 Gigabit Ethernet port output; LED-F708S A single machine can load 520W pixels, with bandwidth expansion enabled, a single machine can load up to 800W pixels, and support 8 Gigabit Ethernet ports for output; F710S has a single-machine load of 650W pixels, with bandwidth expansion enabled, a single machine can load up to 880W pixels, and supports 10,000 pixels. Mega network port output, can be used with the company's support to connect Magnimage C-Link series receiving cards

The load capacity of all-in-one video controller is twice of the ordinary all-in-one video controller, and supports EDID management and customize output resolution, single controller output max width can be 8192 pixel, up to 120HZ refresh rate. Greatly improved the utilization of output bandwidth. The output image can be scaled point by point according to the actual size of the

5

LED display.

Complete video input interface, including: DVI×2, HDMI1.4×1 (support 4K × 1K/60Hz), DP1.1 × 1 (support 4K × 1K/60Hz), HDMI2.0x1 (support 4K × 2K/60Hz), One HDMI loop-out (only supports HDMI2.0D loop-out), supports AUDIO (IN and OUT), and can also extend one 3G SDI input source at the same time. And it supports network, square port USB and RS232 serial port control, which is convenient for interconnection and control with a variety of video equipment.

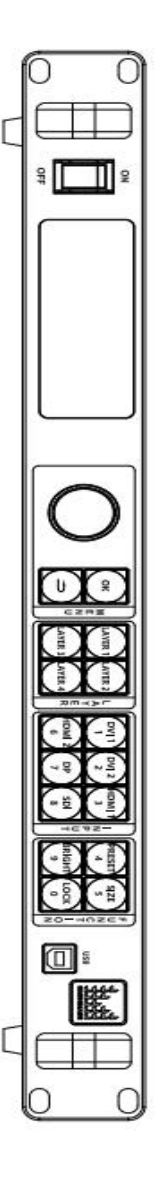

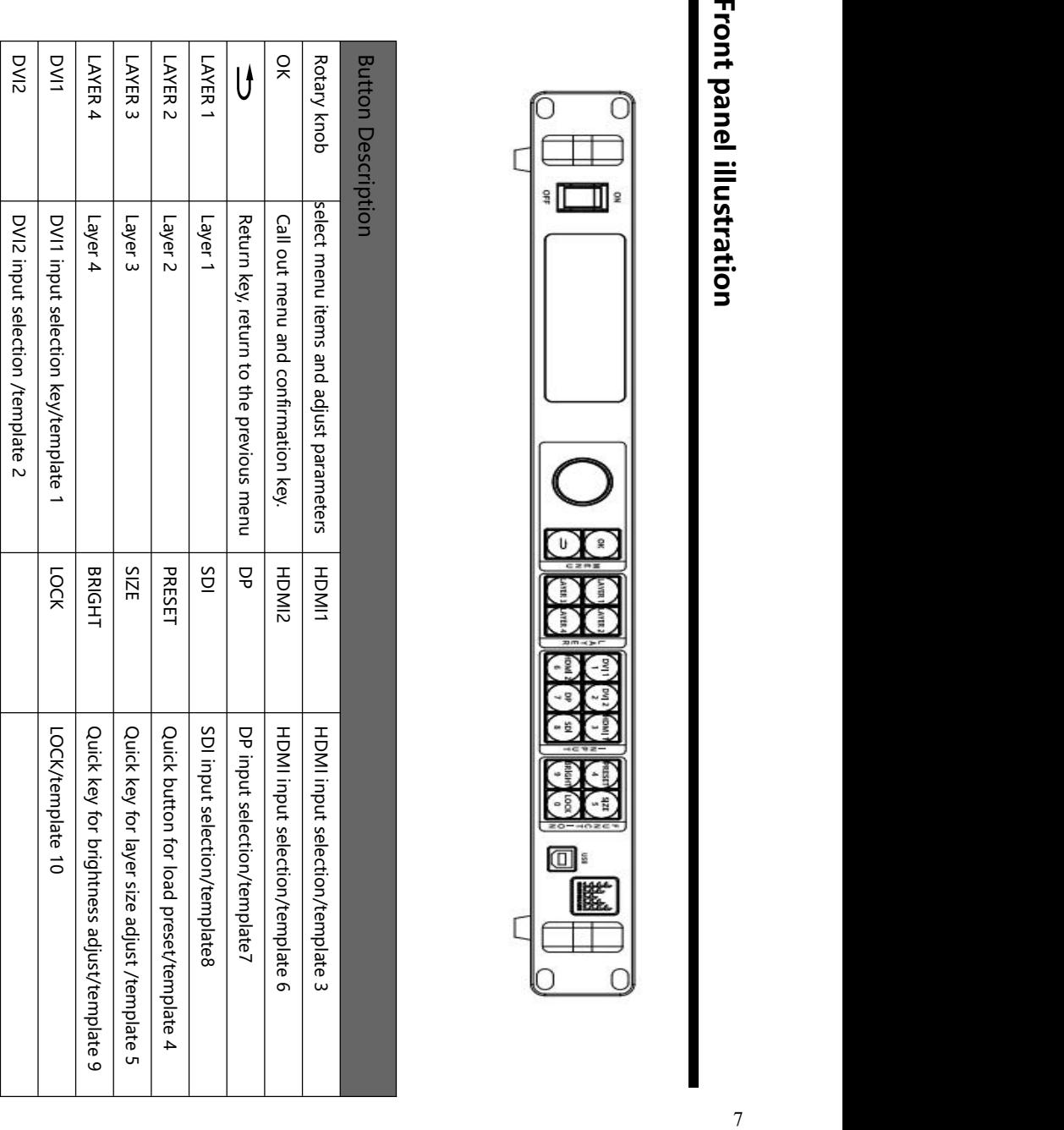

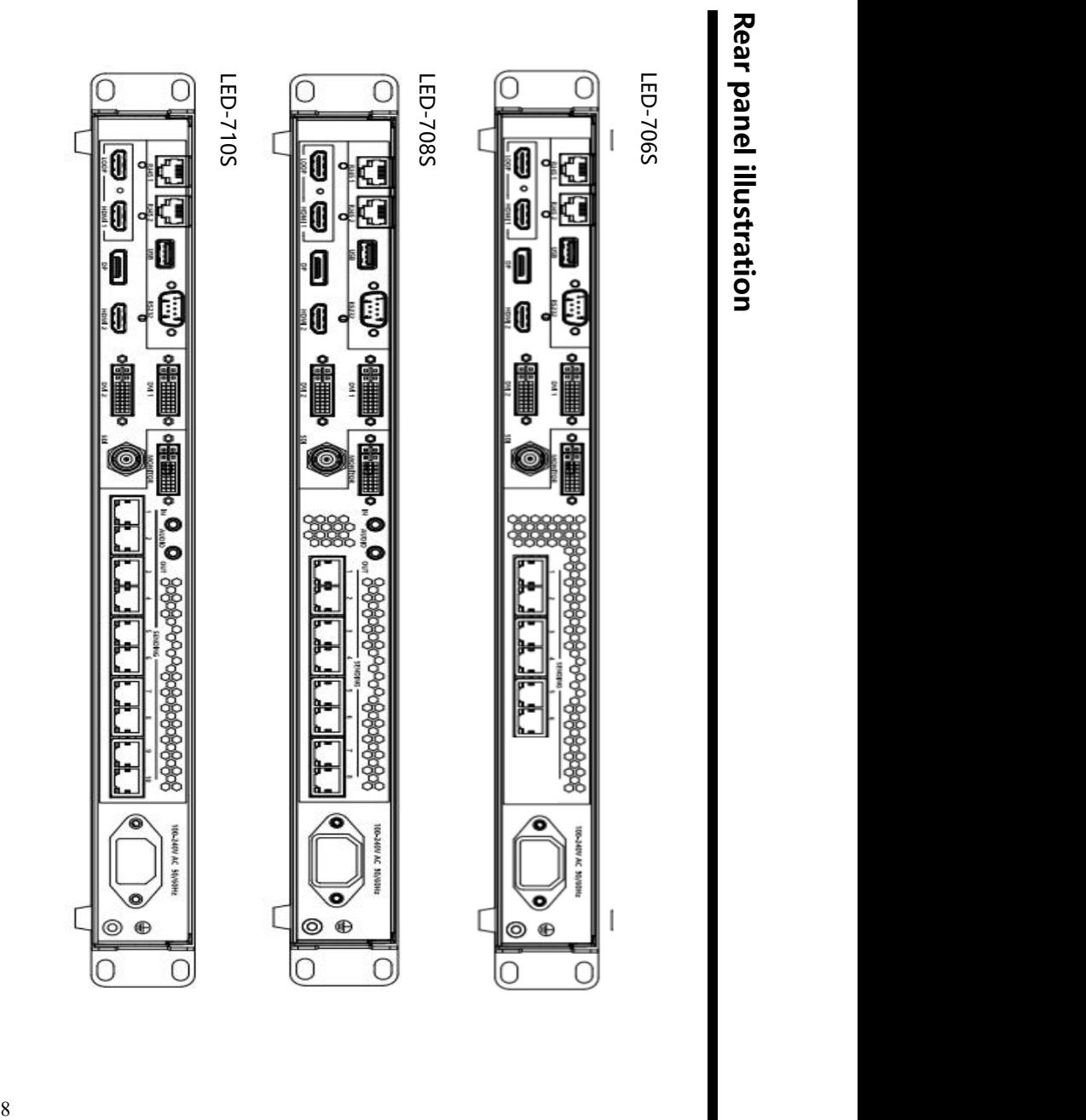

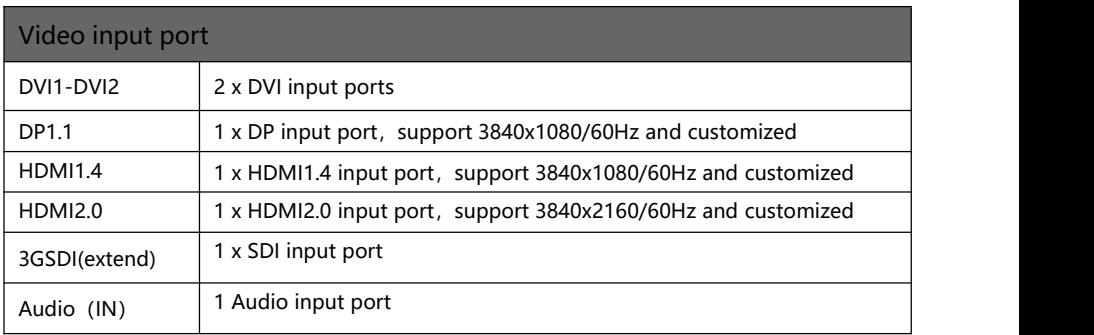

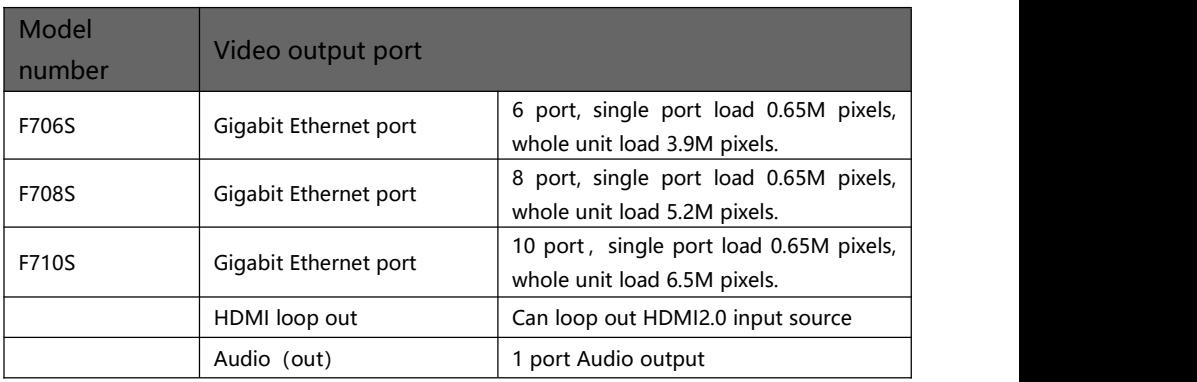

## <span id="page-11-0"></span>**Technical Specifications**

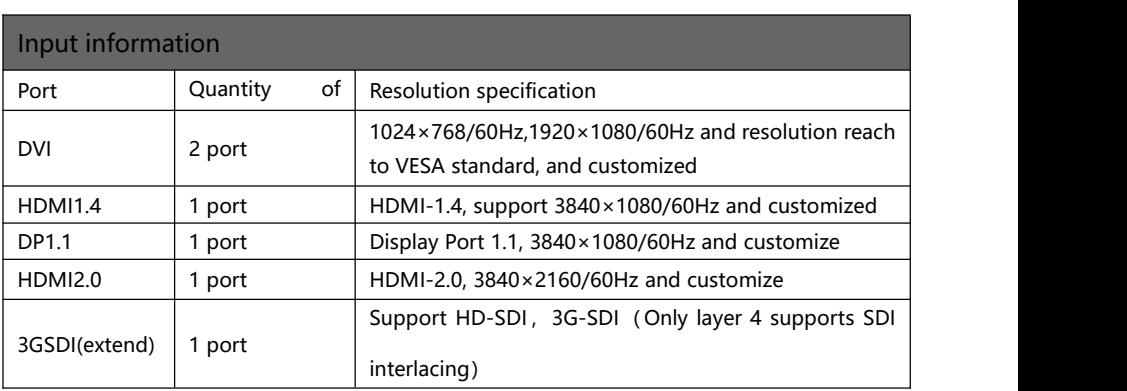

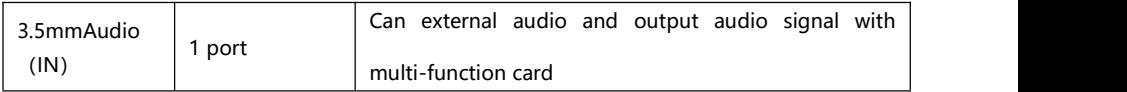

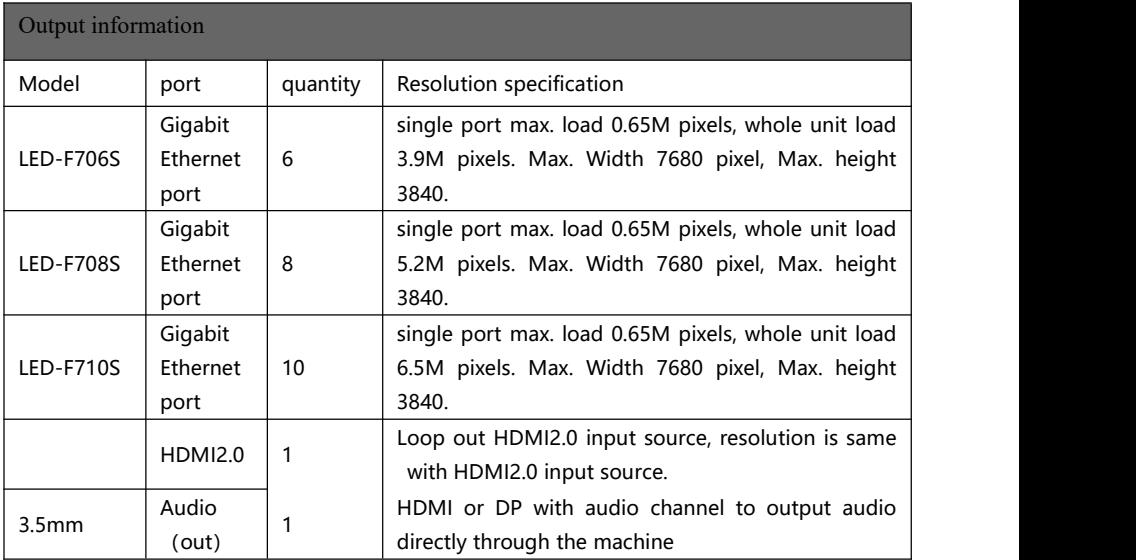

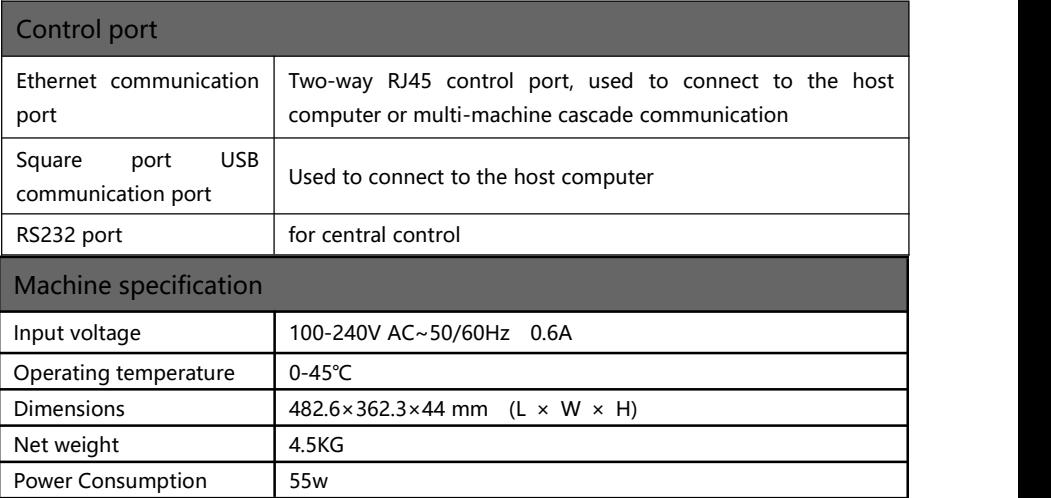

## <span id="page-13-0"></span>**Menu**

Using the product menu system can easily and intuitively set the machine to meet the user's use requirements

The all-in-one video controller uses a full-color LCD display to display the entire user menu. When the user does not operate or the operation times out, the default state will be displayed on the LCD screen. If you use the buttons on the front panel of the machine to set the machine, the LCD screen will display the corresponding menu according to the user's operation to prompt the user to operate better, faster and more intuitively.

The following will combine the button functions and the display of the LCD screen to introduce the menu system of the all-in-one video controller in detail.

#### <span id="page-13-1"></span>**How to use the buttons**

The front panel button of controller divide to 4 areas, MENU, LAYER, INPUT, FUNCTION

#### <span id="page-13-2"></span>**MENU Area:**

This area contains 2 buttons and a knob that can be pressed; OK,  $\Rightarrow$ button and a knob.

Short press the "knob", its function is the same as the confirmation key (OK); when press the return key ( $\implies$ ), the menu system will return to the previous menu in turn, until it returns to the default state.

In the main menu, the enter key can also used for switch between browsing mode and setting mode, for example:

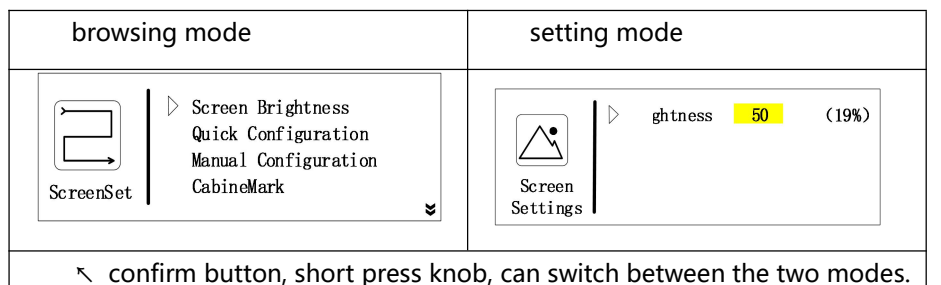

Under browse mode, Anticlockwise rotate the "knob", the cursor moves up or left; rotate the "knob" clockwise, the cursor moves down or right. When moving the cursor to the item to be adjusted, press the "knob" or the confirm key to enter the setting mode, then turn the "knob" anticlockwise to decrease the current parameter value; turn the "knob" clockwise, Then the current parameter value can be increased. To continue setting other items on this page, please switch back to browse mode. If you want to return to the previous menu, please use the return button; if the adjustment is completed, press the return button to return to the previous menu until the default state.

#### <span id="page-14-0"></span>**LAYER Area:**

This area contains 4 button; LAYER1, LAYER2, LAYER3, LAYER4 ; Corresponding to the four active screens inside the machine.

Long press the button to turn on or off the corresponding screen. The one that has been used is green, and the current selection is red.

Short press to select the layer.

#### <span id="page-14-1"></span>**INPUT Area:**

This area contains 6 buttons; DVI1, DVI2, HDMI1, HDMI2, DP, SDI. SDI corresponds to one extended input of the processor.

The way of selecting a signal is to first select the LAYER in LAYER area, then select the corresponding signal.

When there is a signal in the input, the button light is green; the currently selected one is red.

#### <span id="page-15-0"></span>**FUNCTION Area:**

This area contains 4 buttons: PRESET, SIZE, BRIGHT, LOCK.

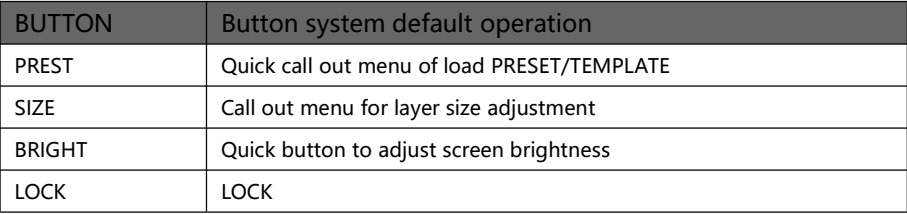

### <span id="page-15-1"></span>**Introduction to Default State**

After turning on the power of the all-in-one video controller, during the system boot process, the boot interface will be displayed on the LCD screen of the front panel. After the startup is completed, the default state of the current machine will be displayed on the screen, as shown in the figure below.:

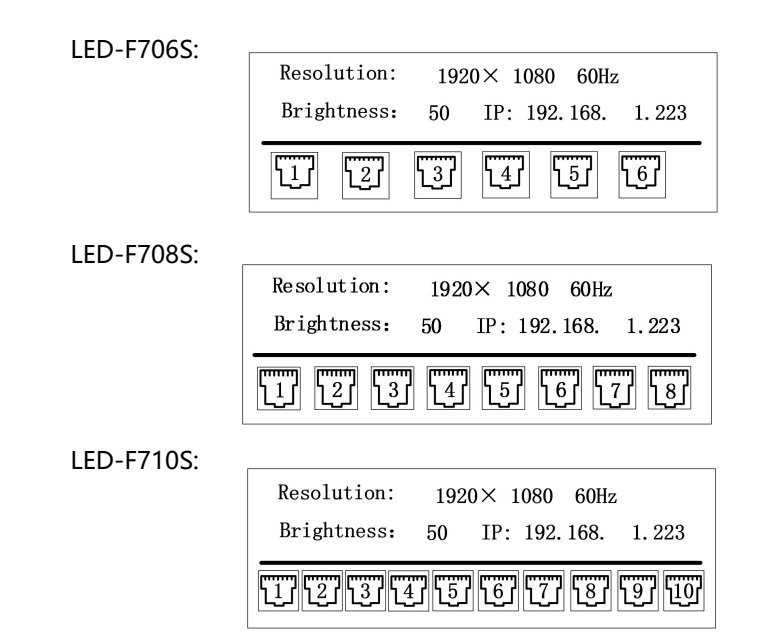

The information in the above figure is explained as follows;

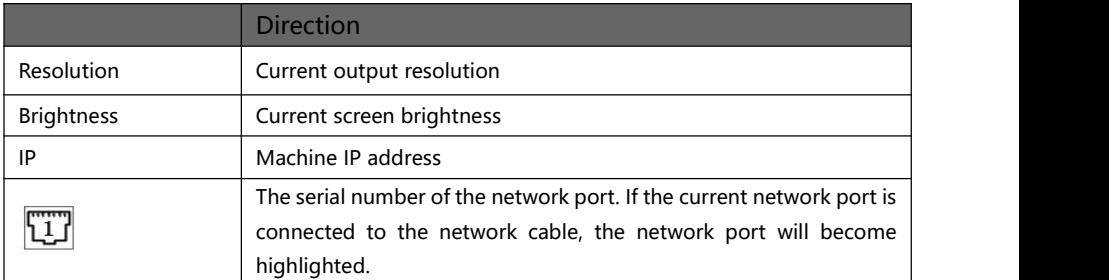

Rotate the button in the default state, you can see the following picture

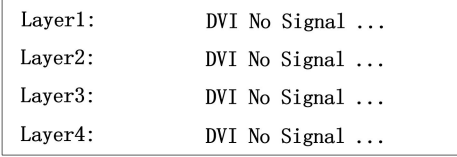

You can clearly see the selected signal source and resolution of the layer Continue to rotate the knob, you can see the following picture

> DVI1: No Signal ... HDMI2: No Signal ... DVI2: No Signal ... DP: No Signal ... HDMI1: No Signal ... SDI: No Signal ...

You can clearly see the input resolution

## <span id="page-17-0"></span>**Main Menu Introduction**

In the main menu, the user uses the "OK", " $\Rightarrow$ " keys and the knob to select and adjust each item. The operation mode is as follows:

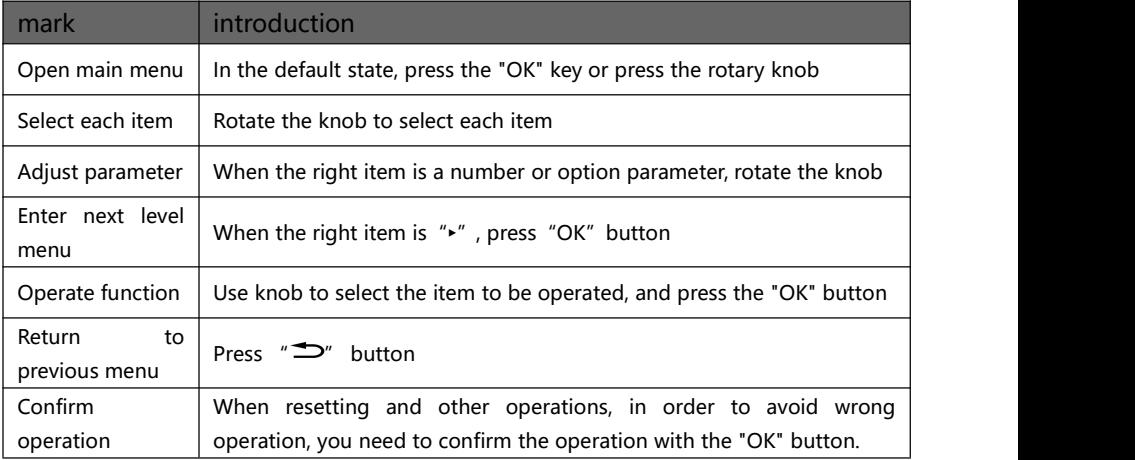

#### <span id="page-18-0"></span>**Main Menu**

In the default state, press "OK" button or press the knob, the menu system will enter the main menu state, and the LCD screen will display as shown in the figure below

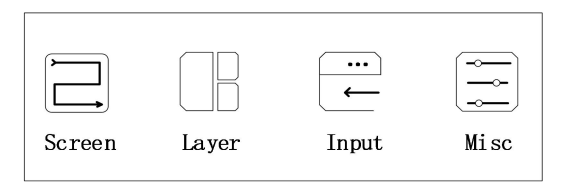

There are 4 menu items in the main menu. Use the knob to select the 4 menu titles listed above. After selecting, press the "OK" button to enter the selected item, and press the " $\Rightarrow$ " key to return to the previous menu..

#### <span id="page-19-0"></span>**Screen configuration submenu**

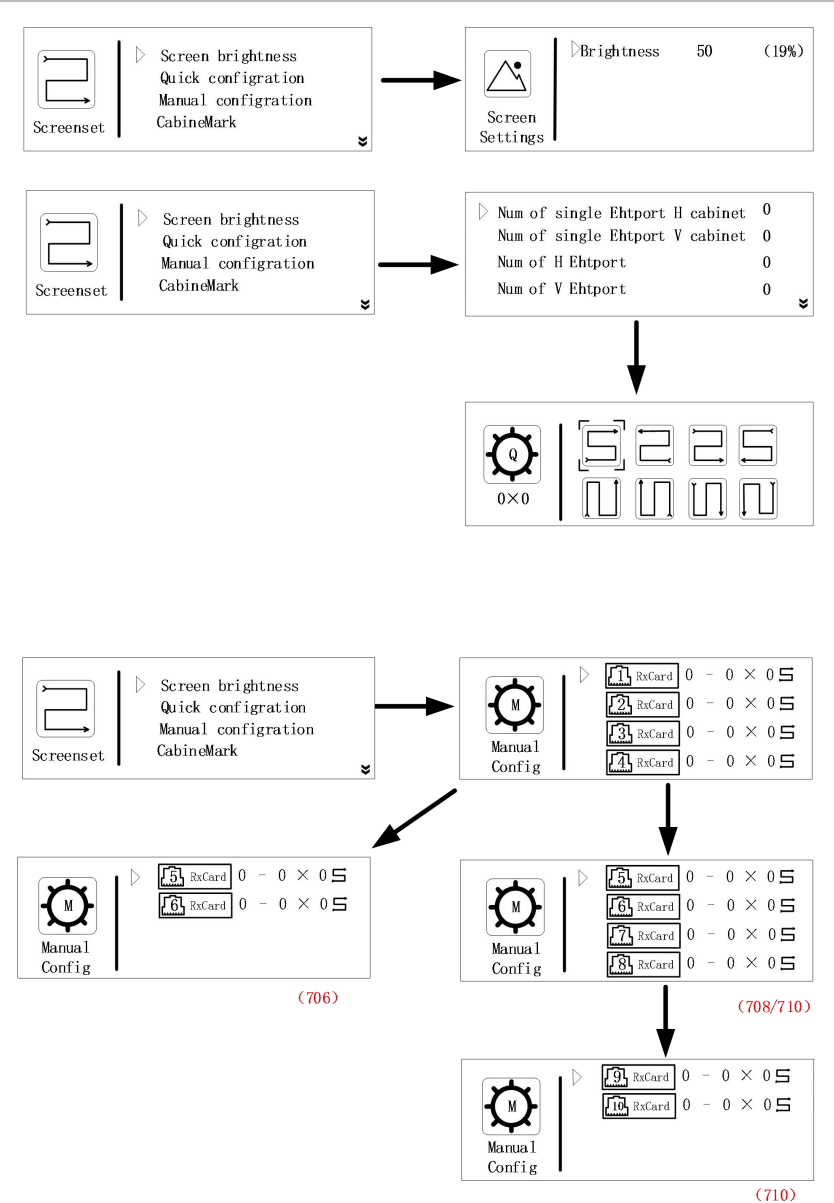

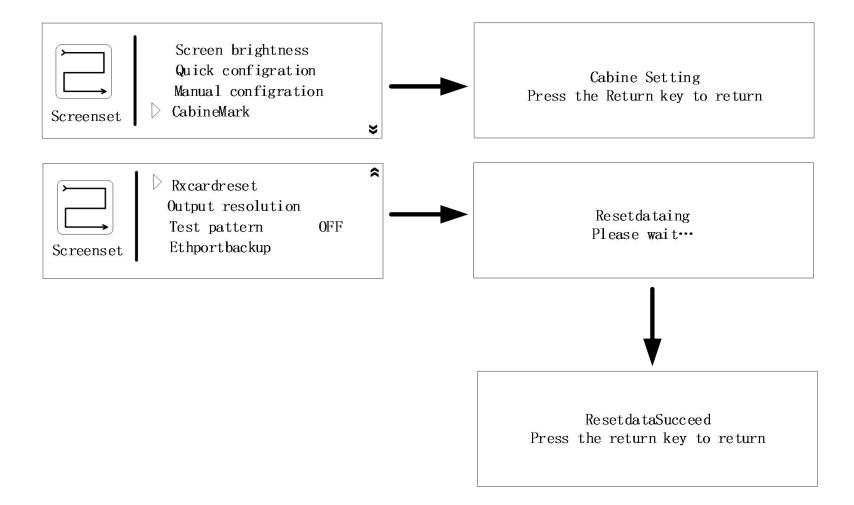

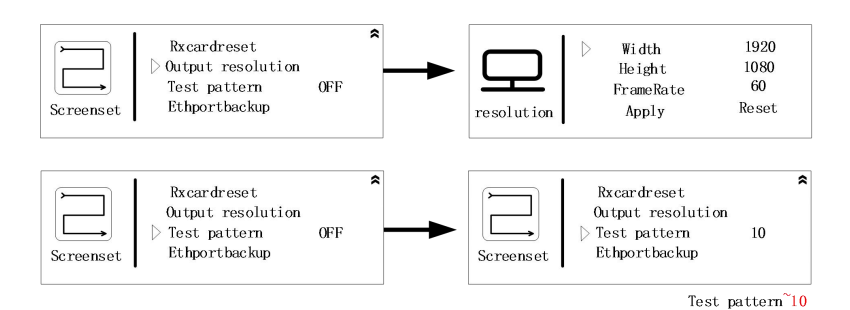

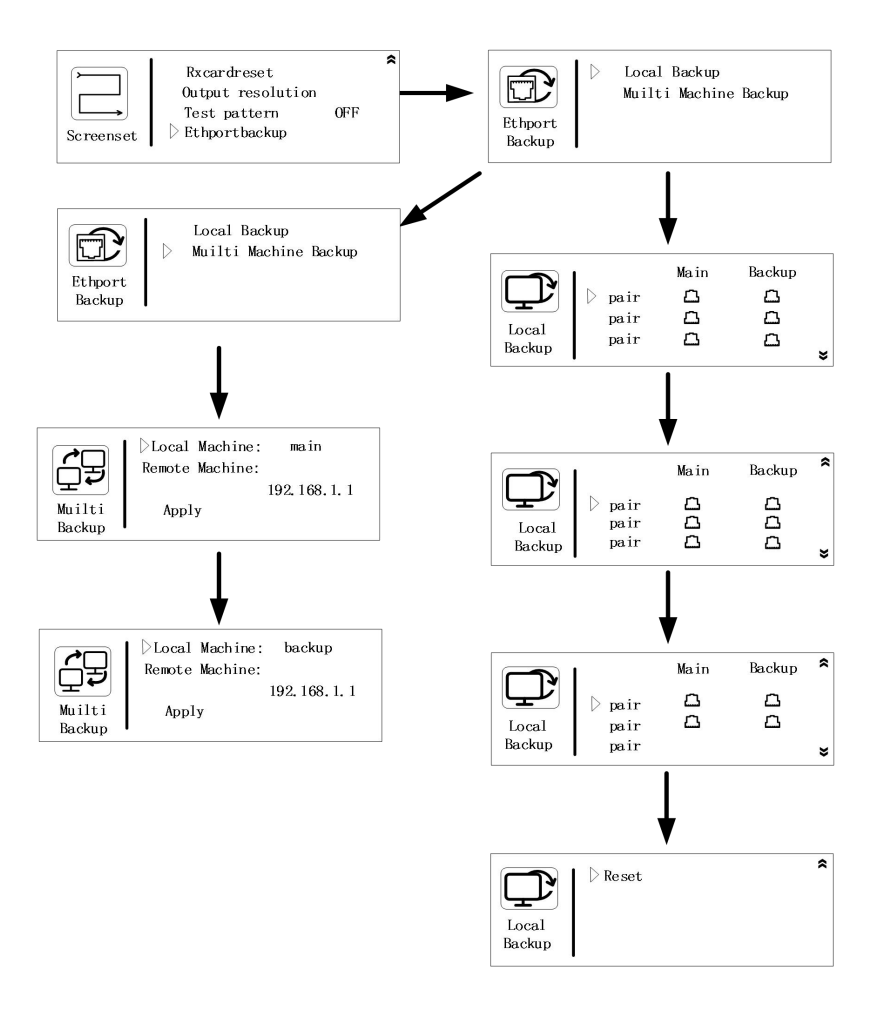

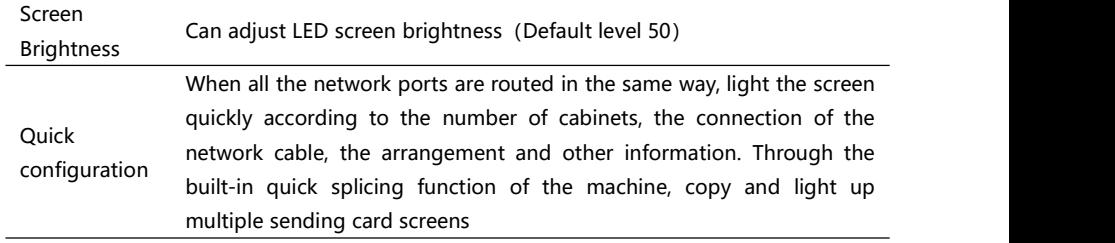

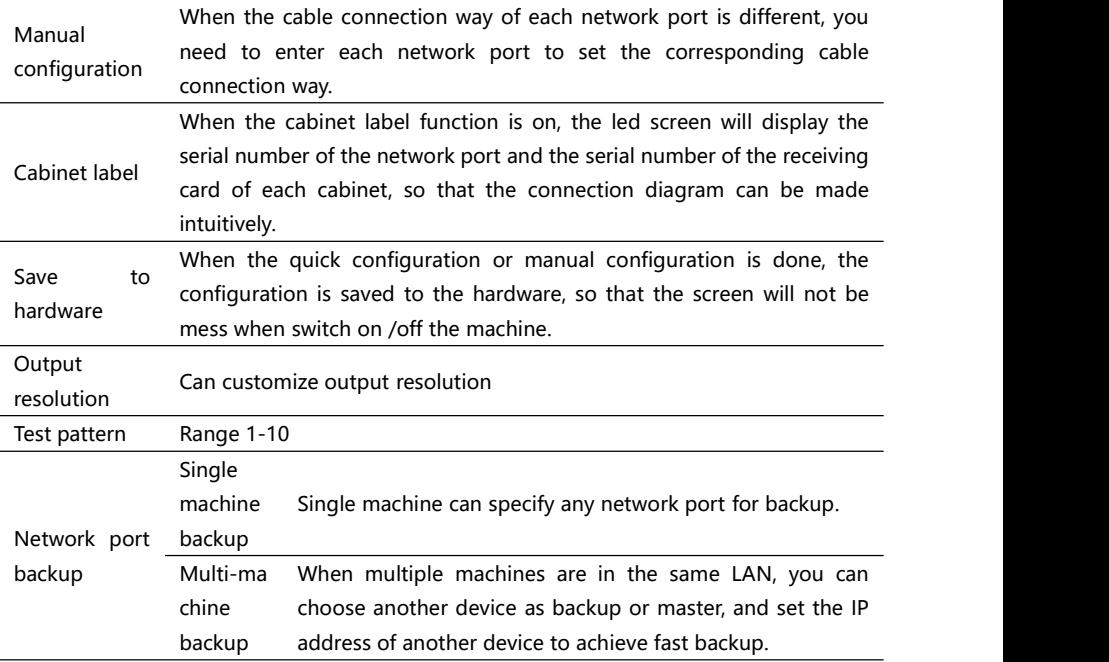

### <span id="page-23-0"></span>**Layer Setting Submenu**

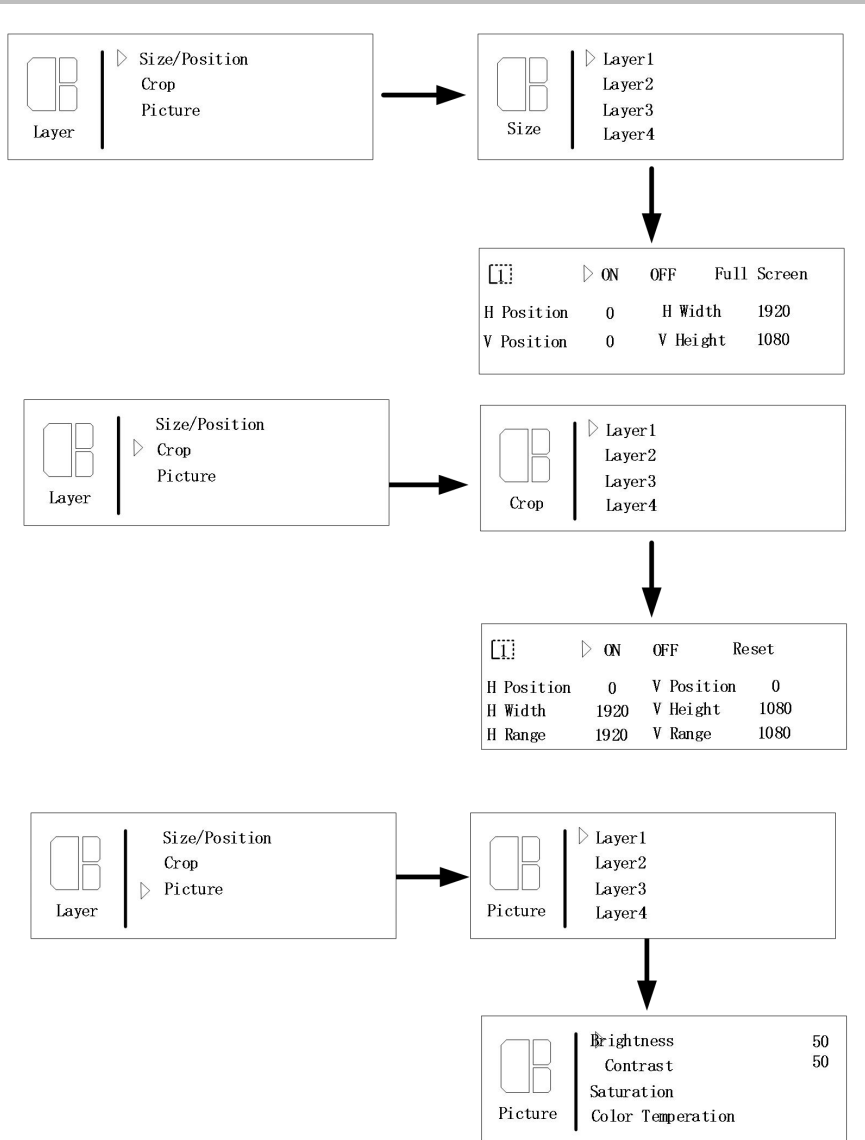

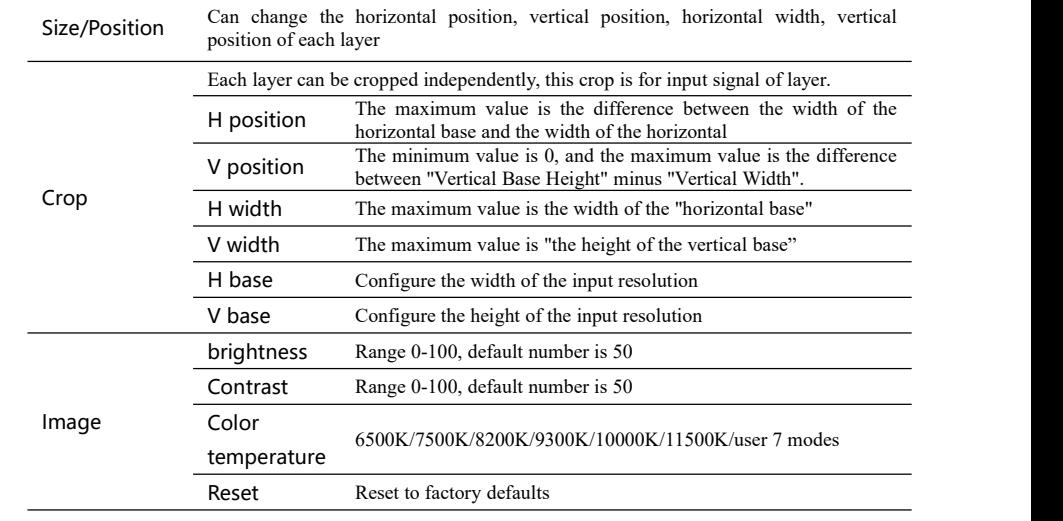

### <span id="page-25-0"></span>**Input Setting Submenu**

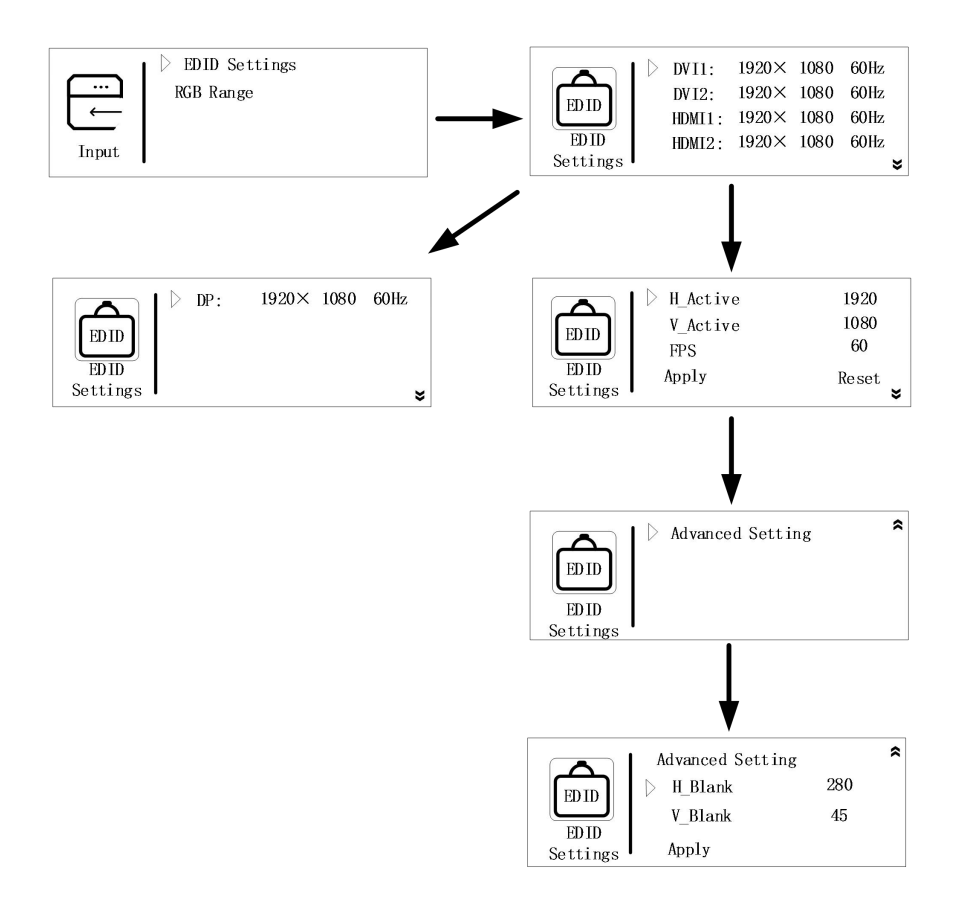

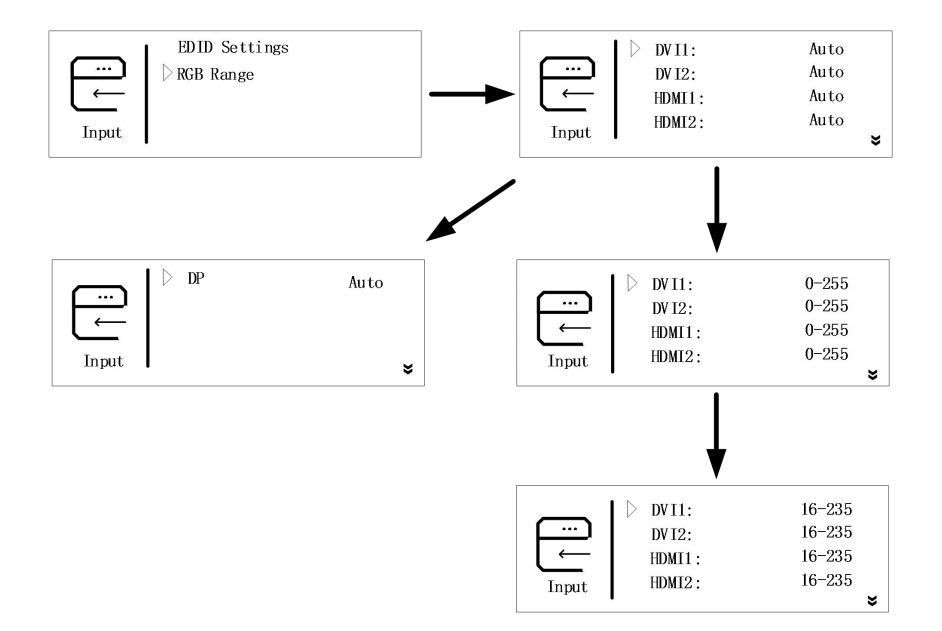

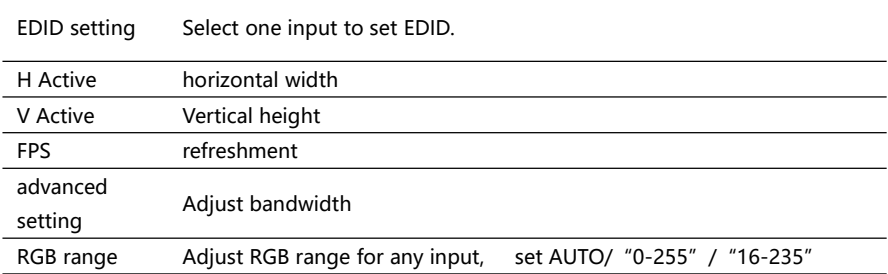

After setting the EDID, for different computers and different graphics cards output, you may need to restart the computer or unplug the signal cable. In the output resolution of the computer, select the corresponding resolution.

## <span id="page-27-0"></span>**Function Settings Submenu**

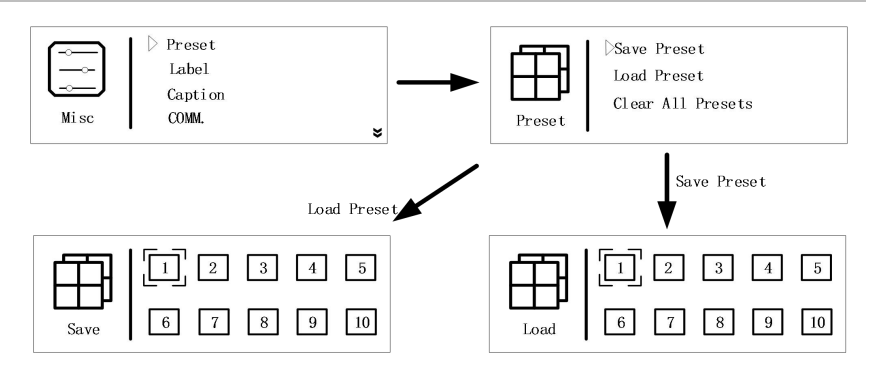

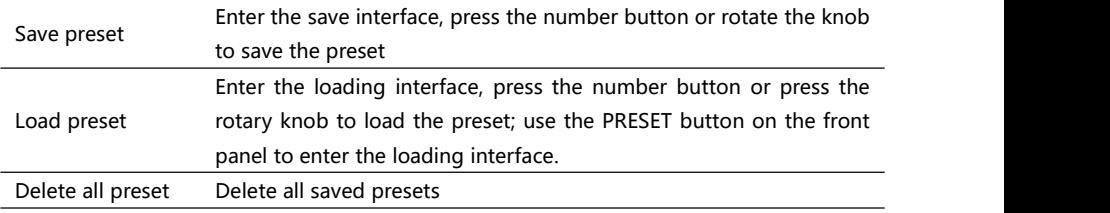

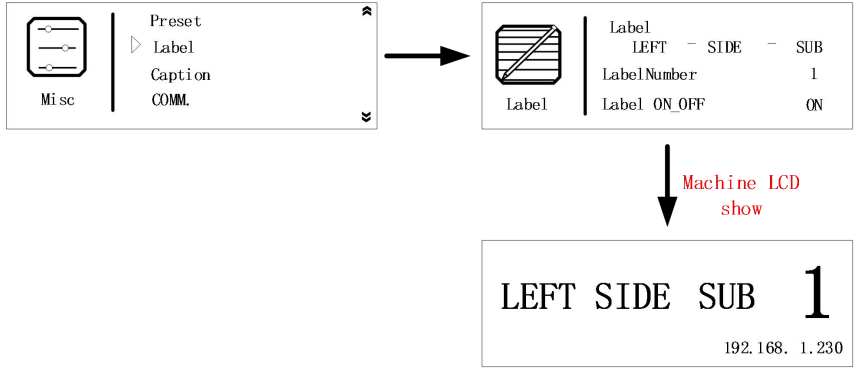

It is convenient to label the areas that the machine is loaded with. You can define a serial number for the machine. When this function is turned on, it can be displayed on the LCD screen of the machine. The default interface becomes this label, as shown in the figure above.

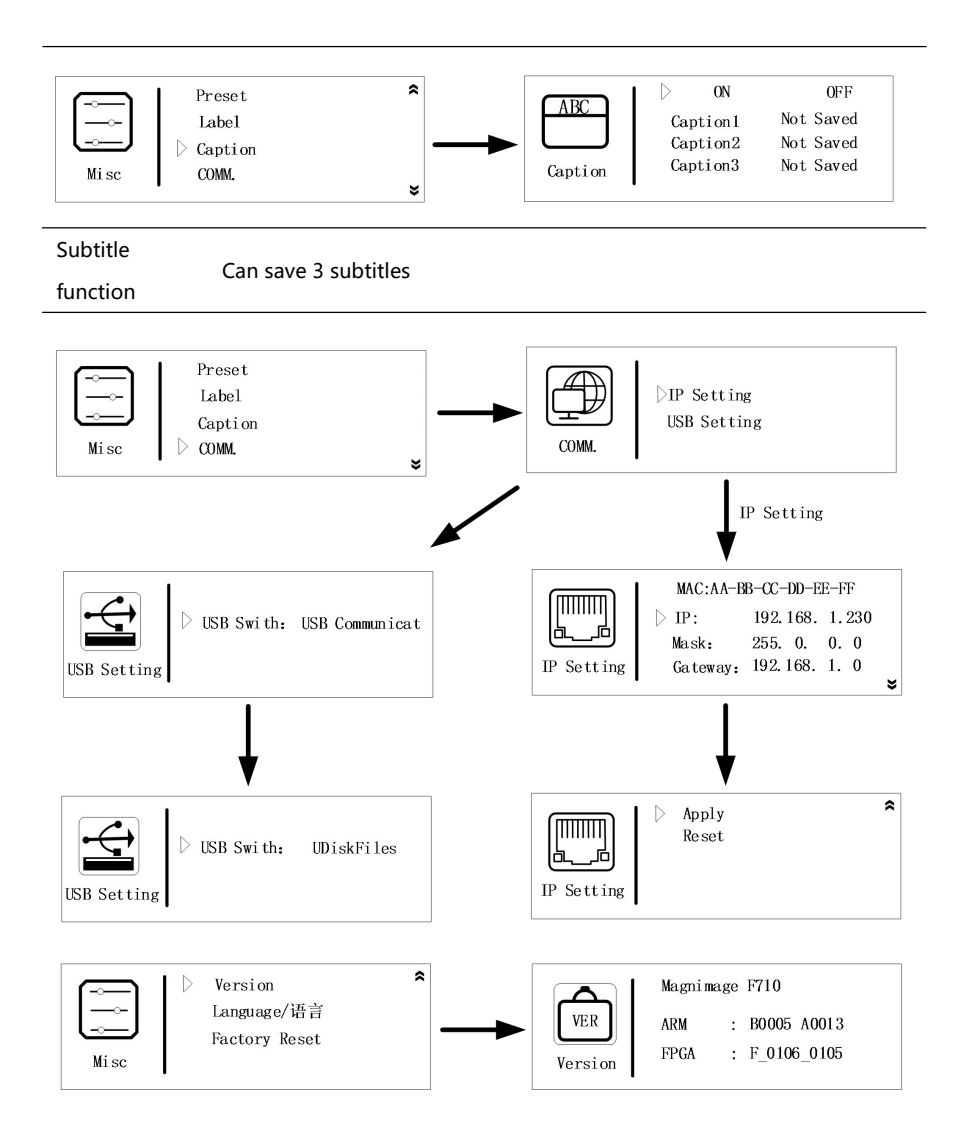

Label

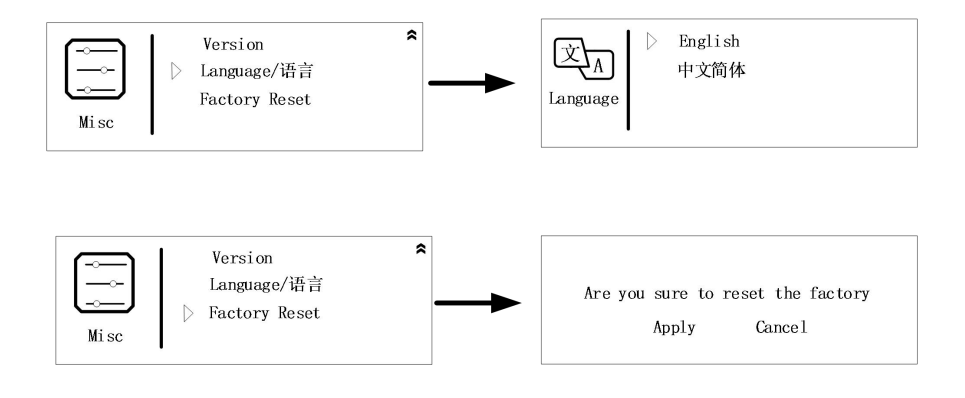

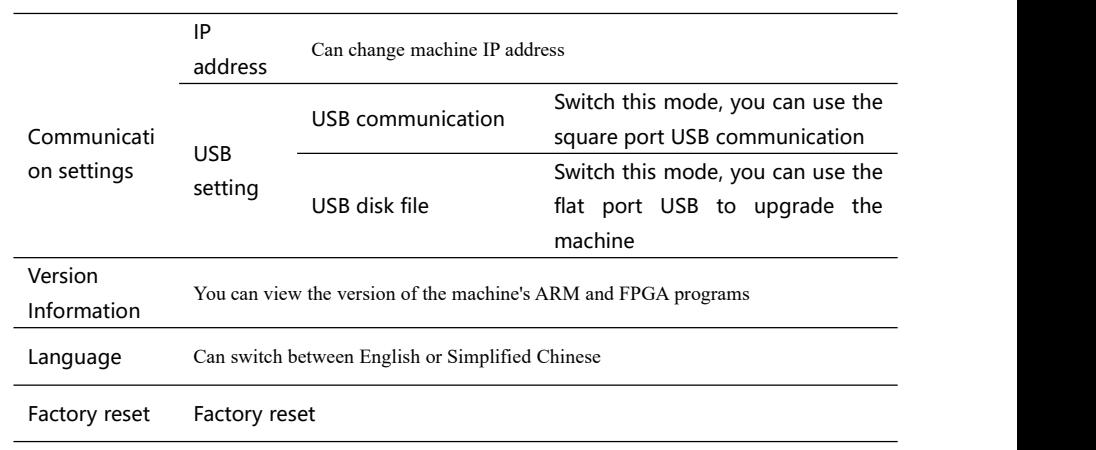

## <span id="page-30-0"></span>**Warranty**

#### Machine Warranty Period

- 24 months from the date of the user's purchase invoice;
- If the user's purchase invoice is lost, the 60th day after the production date of this product is the start date of the warranty for this product.